## 111 年度臺中市組裝課程專區操作手冊

一、登入

點選e等公務園+學習平臺網址:「<https://elearn.hrd.gov.tw/mooc/index.php>」,點選 「登入」並使用「我的**E**政府」、「人事服務網eCPA」、「facebook」、 「Google+」之帳號密碼登入,如學員尚未申請,請先行至「我的**E**政府」、 「人事服務網eCPA」申請公務帳號及密碼,以便日後登入作業順利進行。

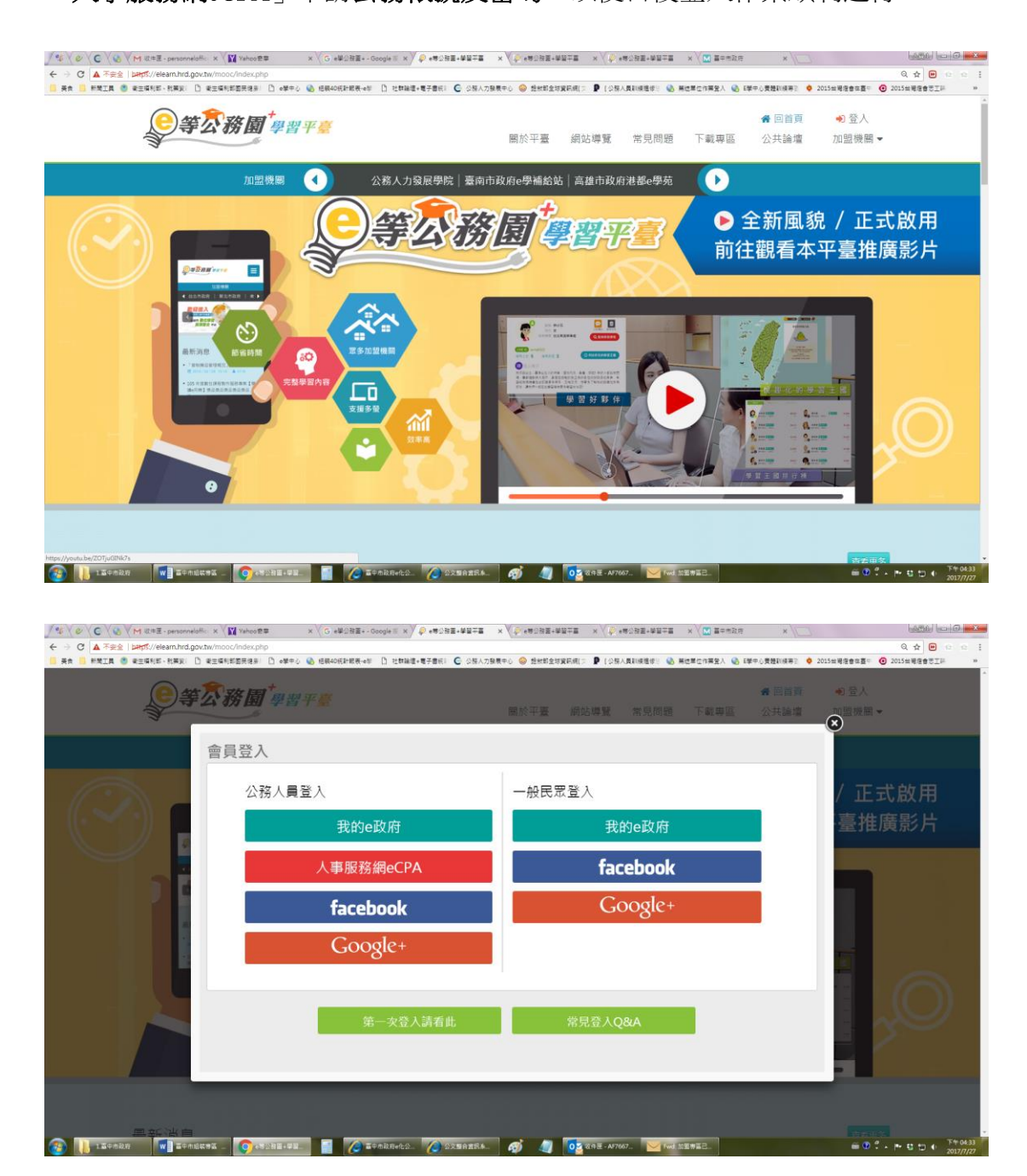

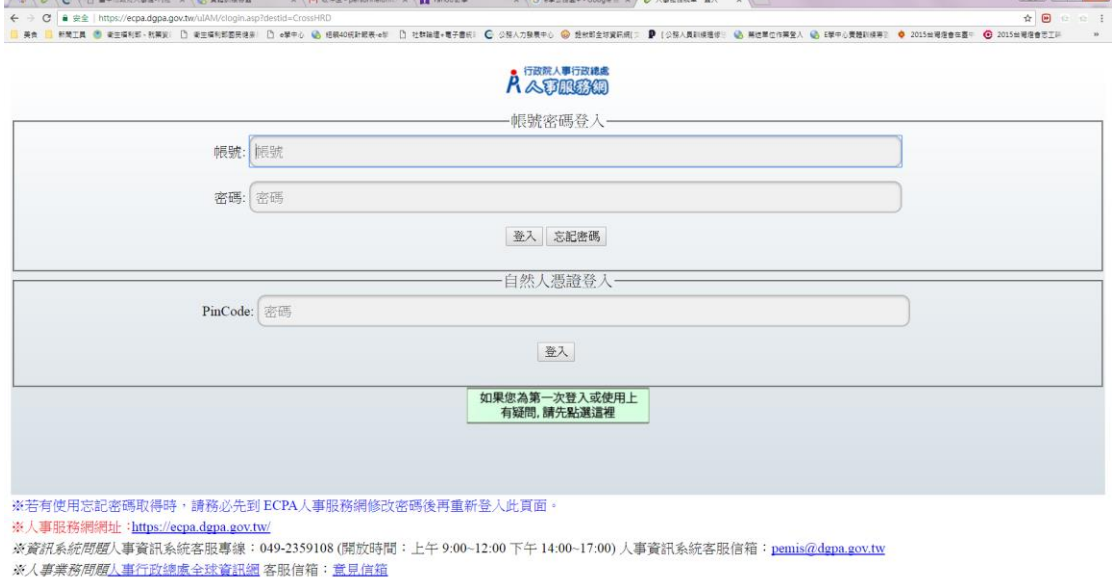

 $\bullet$  0  $\cdot$  + 0  $\circ$  +  $\cdot$   $\bullet$   $\frac{1109.53}{20177/31}$ 

## 二、操作路徑 (一) 登入完成後,請將網頁下移至「開放式課程」區域(如下圖):

**CONSTRUCTION SECRETS W** IT-NEWS **Q** ASSESSED **Q** IT-NEWS **Q** IT-NEWS **Q** IT-NEWS

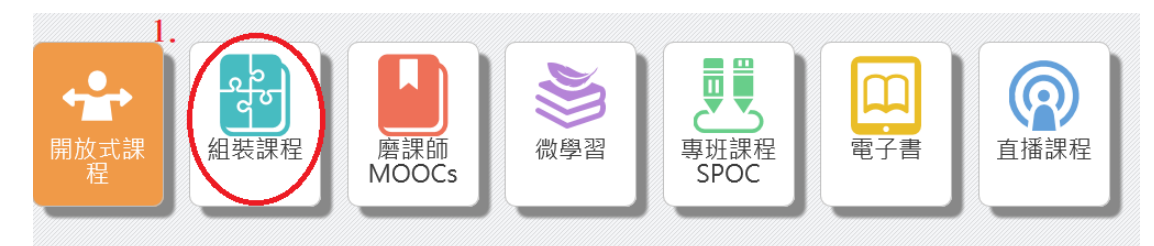

再點選「組裝課程」-「縣市組裝專區」-「臺中市組裝專區」(如下圖), 點選「臺中市組裝專區」-「臺中市政府 111 年度組裝課程」-「**整批選課**」 -「課程資訊」,即可看見各項課程名稱,請點選所列的任一門課程後再點選 「開始上課」,完成閱讀後要進行「測驗**/**考試」及填寫「問卷**/**投票」,有關臺 中市組裝課程的學習時數,約 3 至 4 個工作天會自動上傳至「終身學習入口 網」。

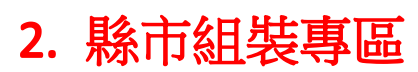

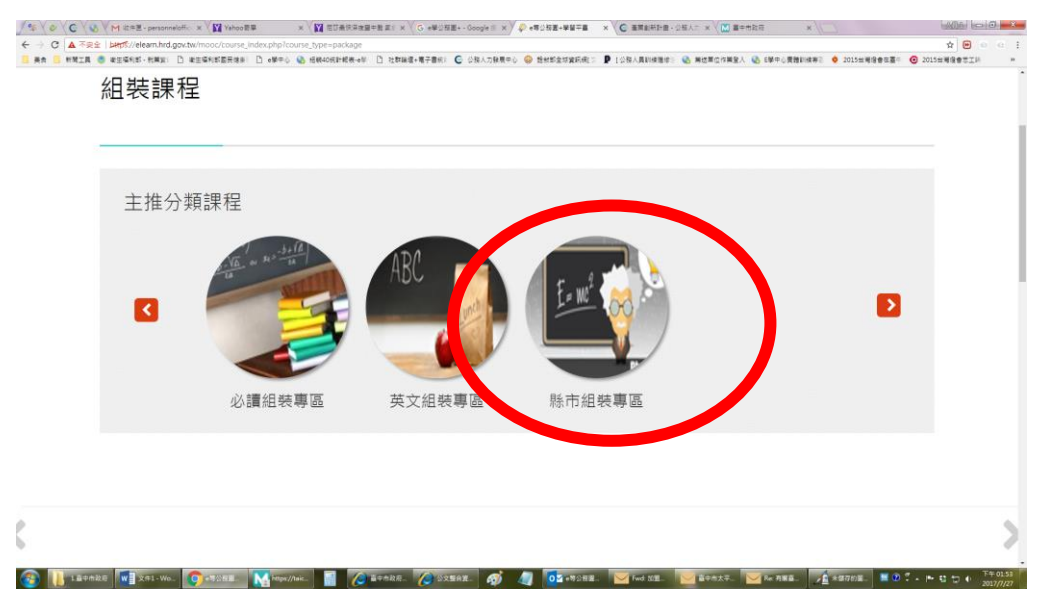

## 3. 臺中市組裝專區

![](_page_2_Picture_3.jpeg)

![](_page_3_Picture_0.jpeg)

![](_page_3_Picture_31.jpeg)

![](_page_3_Picture_2.jpeg)

![](_page_3_Picture_3.jpeg)

![](_page_4_Figure_0.jpeg)

![](_page_4_Figure_1.jpeg)

![](_page_5_Picture_0.jpeg)